# **BRNE LCA** du cycle 3 au lycée

**Maskott - Tactileo** 

**SERV** 

**RESS** Médi E-Sido

1. Se connecter à la BRNE : **1**

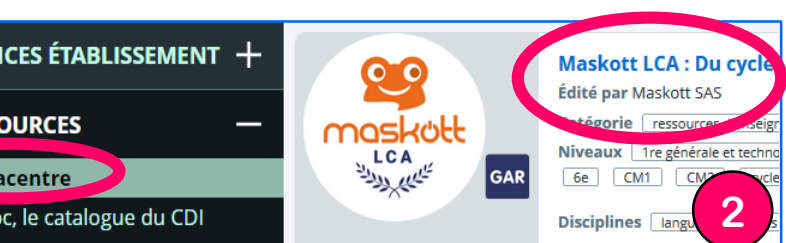

**Déconnexion**

### 2. S'approprier le tableau de bord de l'enseignant :

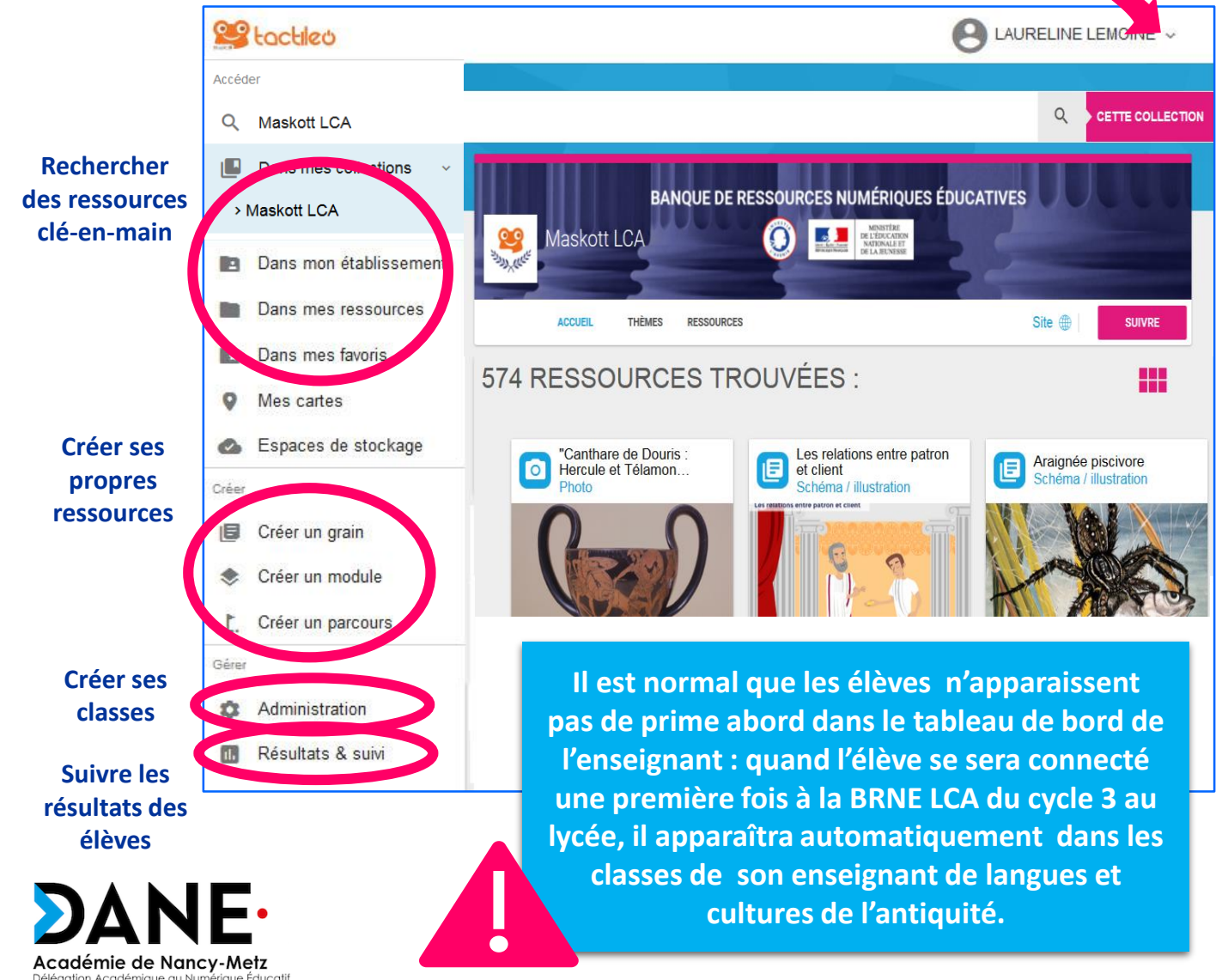

### 3. Construire un module dans la BRNE :

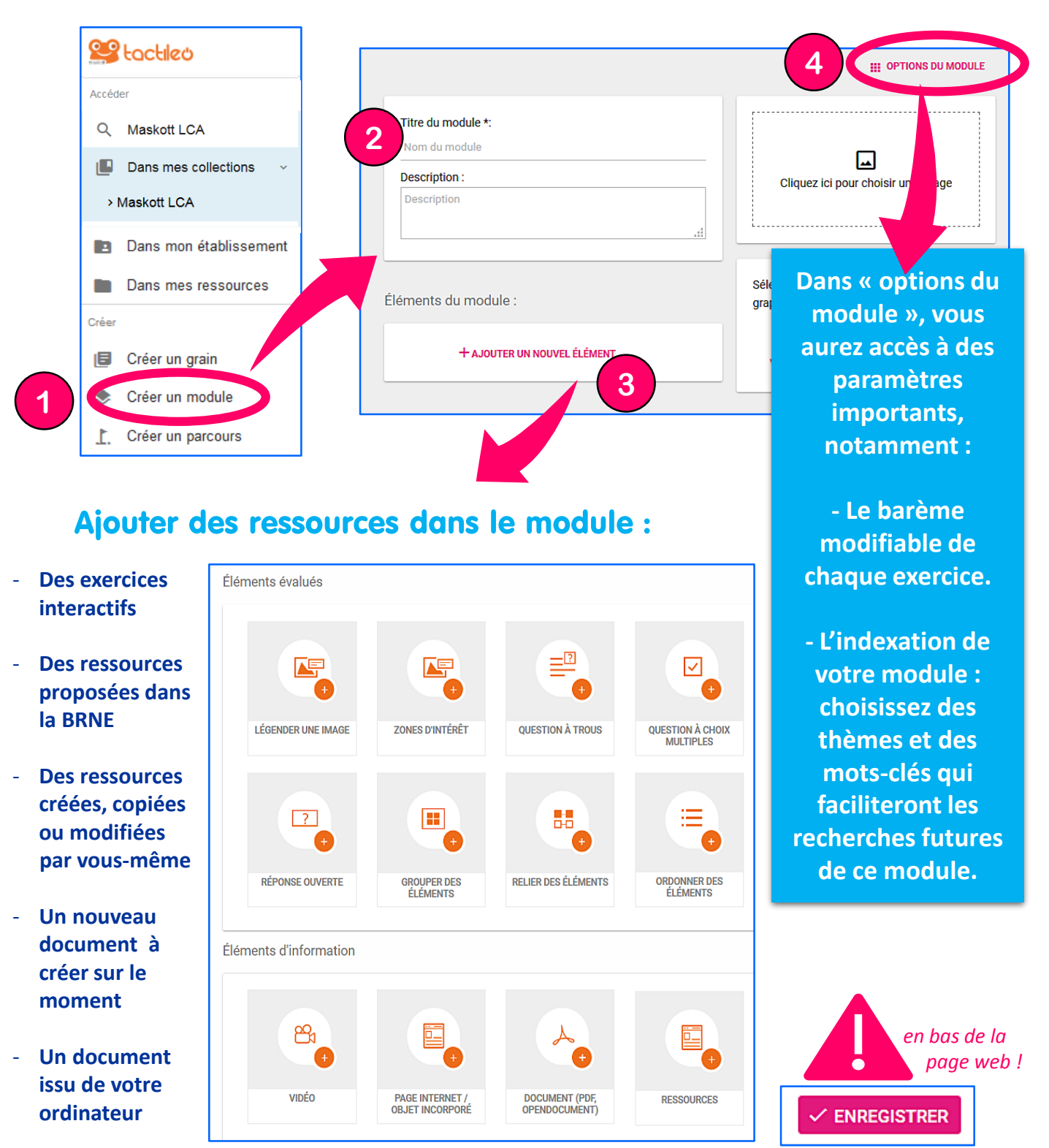

**Vous pouvez regrouper plusieurs modules** de votre choix en créant un « parcours ».

Académie de Nancy-Metz Éducatif

## 4. Choisir des ressources dans la BRNE :

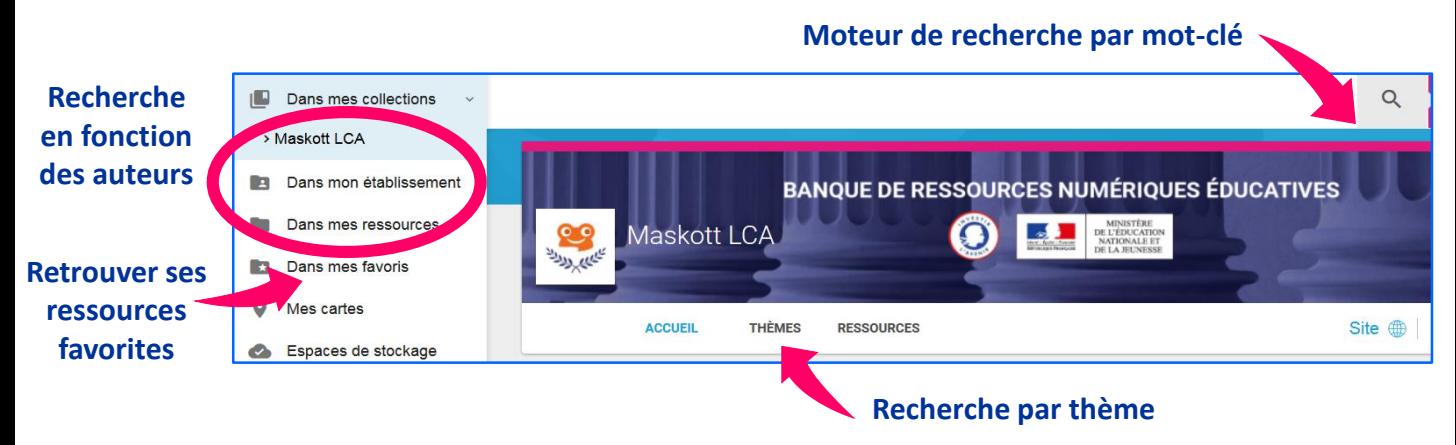

#### - Les filtres du moteur de recherche :

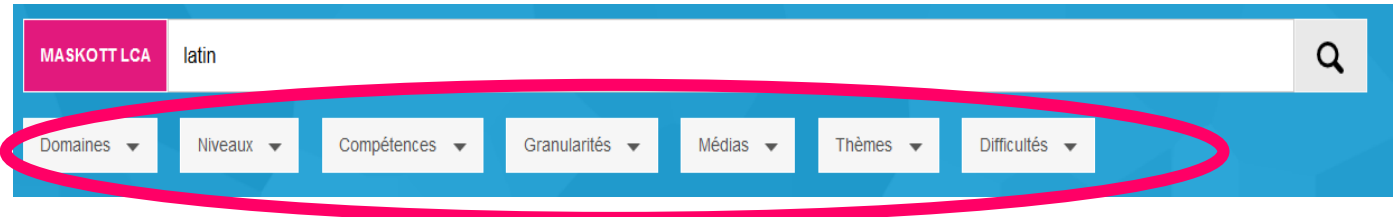

### - Sélectionner une ressource :

*Une fois la ressource dupliquée dans « mes ressources », vous pourrez la modifier (ajouter ou supprimer des activités, changer le barème, etc).*

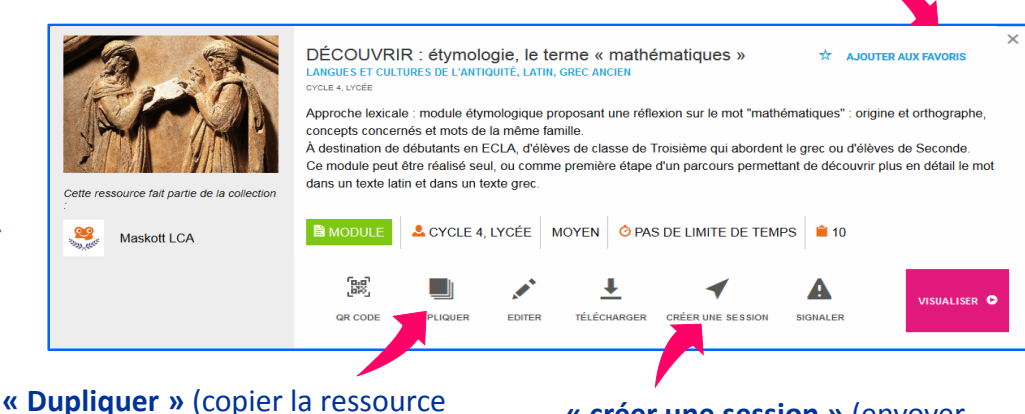

dans ses propres ressources)

**« créer une session »** (envoyer la ressource à ses élèves)

**Placer dans ses favoris**

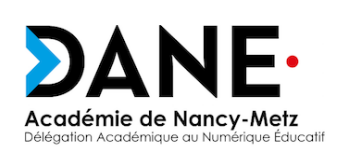

**Certaines ressources ne sont pas duplicables ni modifiables. Vous pouvez seulement les envoyer telles quelles à vos élèves.**

## 5. Affecter un module aux élèves :

### - Créer ses groupes d'élèves :

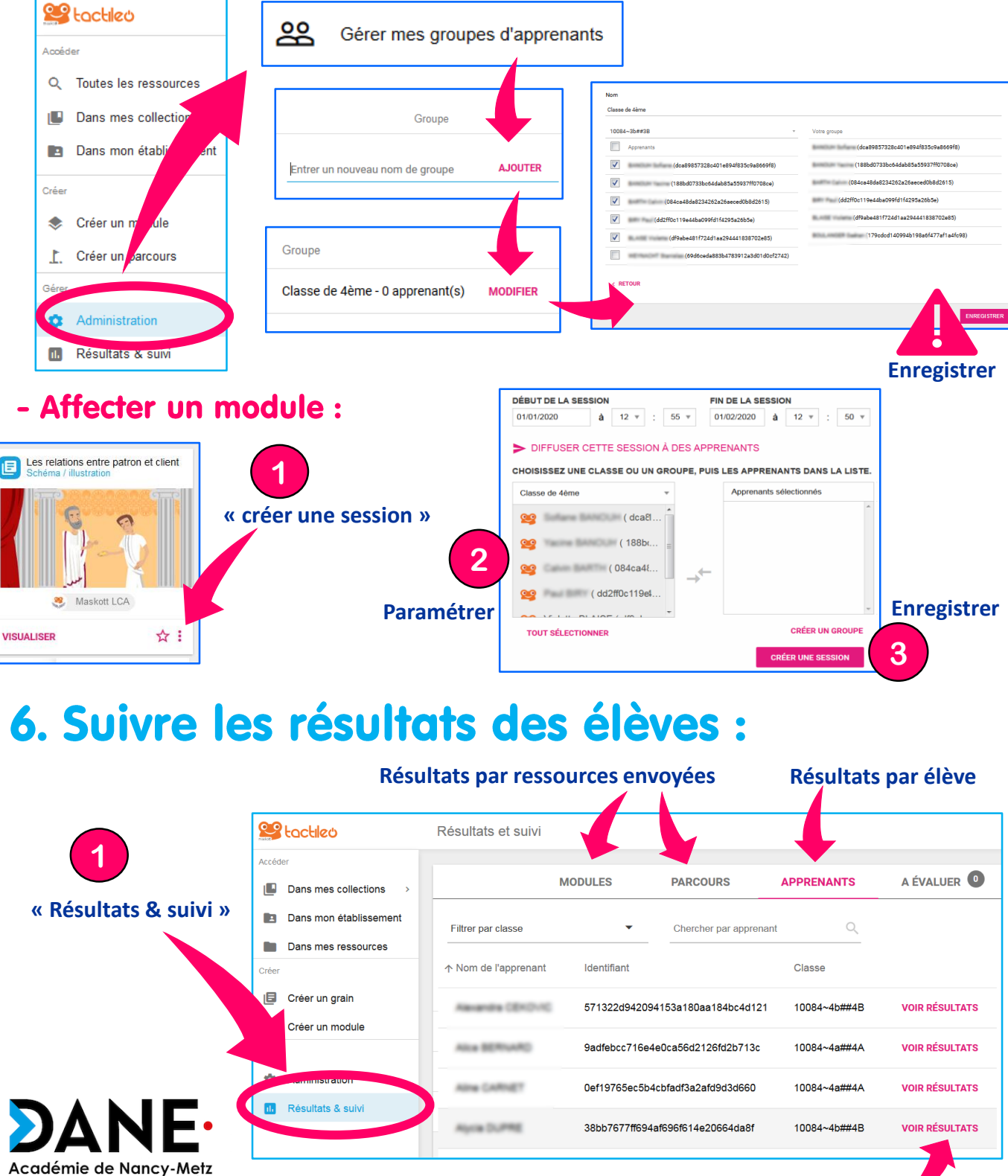

ducatif

#### **Détail des résultats de l'élève**